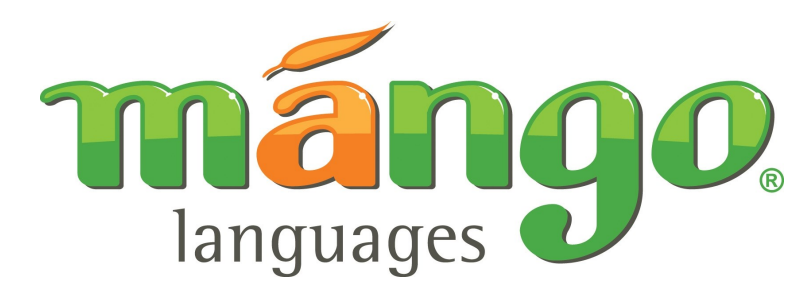

## **Foreign Languages**

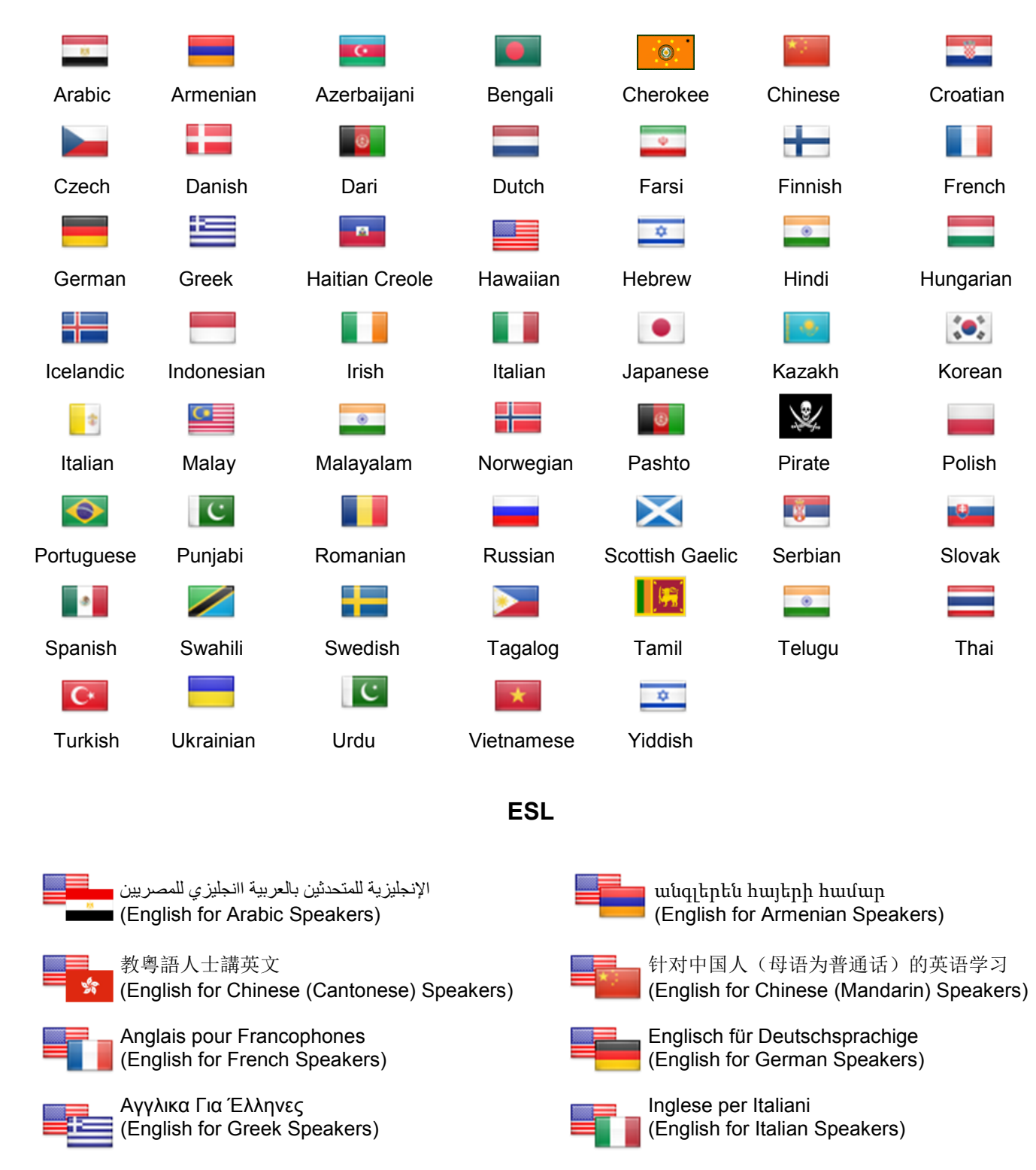

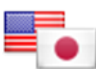

日本人[のための英会話](http://libraries.mangolanguages.com/dialects/japanese?esl=1) しゃくん しゅうしゃ しゅう こうきょう むそ けいための (English for Japanese Speakers) (English for Korean Speakers)

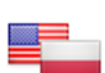

[Angielski Dla Polaków](http://libraries.mangolanguages.com/dialects/polish?esl=1) [Inglês para Brasileiros](http://libraries.mangolanguages.com/dialects/portuguese_br?esl=1)

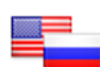

(English for Russian Speakers) (English for Spanish Speakers)

[Türkçe Konuşanlar için İngilizce](http://libraries.mangolanguages.com/dialects/turkish?esl=1) Times [Tiếng Anh Cho Người Việt Nam](http://libraries.mangolanguages.com/dialects/vietnamese?esl=1)

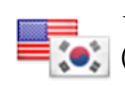

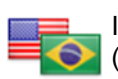

(English for Polish Speakers) (English for Brazilian Portuguese Speakers)

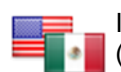

[Английский Для Русскоговорящих](http://libraries.mangolanguages.com/dialects/russian?esl=1) [Inglés Para Hablantes De Español](http://libraries.mangolanguages.com/dialects/spanish_mx?esl=1)

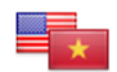

(English for Turkish Speakers) (English for Vietnamese Speakers)

## **How to Access Mango Languages**

- 1. Go to www.fortsmithlibrary.org. Click *Online Databases* at the top of the page, scroll down to Mango Languages.
- 2. Create a Login and Password (optional). On the login screen, you have the option to create a login and password, which will allow Mango to remember where you left off the next time you login. If you want to skip this, click Quick Start. Under where it says Log in, enter your email address and a password. Click log in.
- 3. On the right side of the screen click on the *languages* button. **The Once logged in the top languages are displayed,** but you can select to view all languages by clicking on All Languages above the images for the top languages. Choose the course you would like to begin by clicking on the Get Started button at the bottom of the course image.
- 4. Mango will verify your computer has the necessary software. Once verified the welcome screen will display.
- 5. Use the Course Library menu to choose a lesson. If this is your first time, start with Section 1, Lesson 1.
	- Use the arrow buttons to go forward and backward through the course.
	- Mouse over words to see their **phonetic spellings**, and click on them to hear a slower, more **articulate pronunciation**.
	- Click on the **Fluency Button** to hear the words pronounced at normal speaker speed.
	- After the narrator reads a slide, the **Voice Comparison Button** will appear, click it to compare your pronunciation to that of the narrator.
	- Keep an eye out for **Literal Meanings**, **Cultural Notes**, and **Grammar Notes**. They'll help you communicate more effectively!

## **From a Mobile Device**

- 1. Download the Mango Mobile Library Edition app available in your app store by searching "Mango Languages" in the Google Play Store for Androids or iTunes Store for Apple devices.
- 2. To access Mango Languages for Libraries, you must have previously created an account with Mango Languages. If you do not have a Mango account, please follow the steps above to create one before attempting to login.
- 3. Choose your language and level of instruction. Basic courses are a fast and easy way to learn polite conversation. Complete courses are more in-depth.
- 4. Once you have selected your course, select your first chapter. Then select the lesson you wish to download. After you have downloaded the specific lesson, click Start Learning. Once the lesson has been downloaded you can learn at your own pace with or without an internet connection.

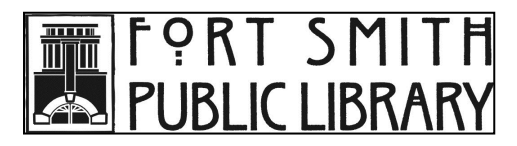

Fort Smith Public Library 3201 Rogers Avenue Fort Smith, AR 72903 479-783-0229 reference@fortsmithlibrary.org www.fortsmithlibrary.org